# <span id="page-0-0"></span>受験者 ID とは

「受験者 ID」は、試験を受験するときに使用し、受験者の個人情報と試験結果を管理することができ ます。このマニュアルでは IC3、アドビ認定プロフェッショナル、Swift、IT Specialist を受験する方 に、受験者 ID の登録と資格認定プログラムの登録を説明します。

<span id="page-0-1"></span>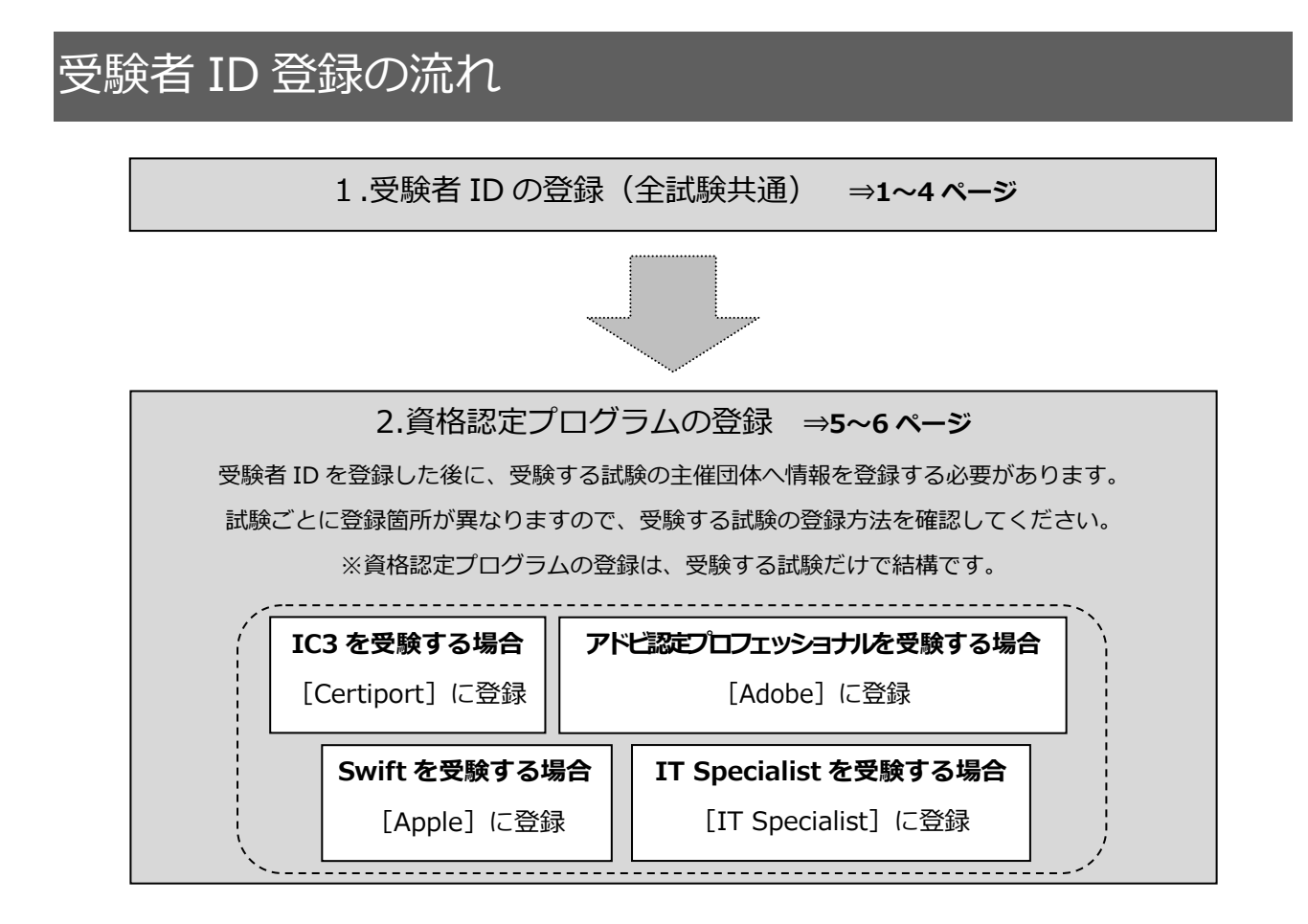

目次

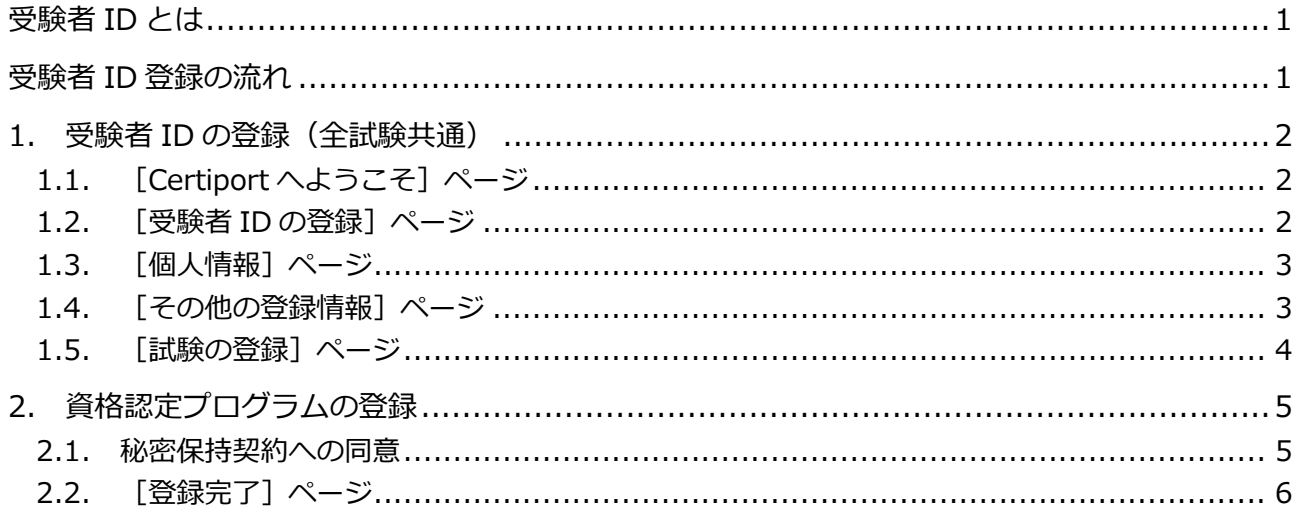

# <span id="page-1-0"></span>1. 受験者 ID の登録(全試験共通)

# <span id="page-1-1"></span>1.1. [Certiport へようこそ] ページ

- 1. 受験者登録ページにアクセスして[受験者 ID を登録する] ボタンをクリックします。 https://www.odyssey-com.co.jp/id/id\_touroku.html
- 2. [言語の選択]が"Japanese"、[受験する 国]が"Japan"になっていることを確認し ます。 ※ 日本で受験する場合は必ず"Japan"にしてく ださい。
- 3. [Certiport プライバシーポリシー]に掲 載してあるプライバシーポリシーを確認 し、□をクリックして同意のチェックを入 れます。
- 4. [私はロボットではありません]の□にチ ェックを入れます。 ※ 画像認証が表示された場合は、指定されたタ イルを選んで [確認] ボタンを押してください。

選択するタイルがわからない場合は[スキップ]をクリックして次の画像をお試しください。

5. 「次へ]ボタンをクリックします。

#### <span id="page-1-2"></span>1.2. [受験者 ID の登録]ページ

- 6. [姓]と[名]に漢字で氏名を入力します。 ※[ミドルネーム]は、外国籍の方などミドルネームを お持ちの方以外は入力しないでください。 ※[名、姓の順に表示]は、チェックを入れる必要はあ りません。
- 7. 漢字入力欄の下に入力した名前が表示されます。 ※ 漢字の名前はあとから変更できませんので、間違い がないことを必ず確認してください。
- 姓 (例:山田): 6  $\geq$   $\geq$   $\parallel$   $\geq$   $\perp$   $\land$ 名(例:太郎): 一本郎 **7 山田太郎** □名、姓の順に表示 (例:太郎山田)  $\frac{1}{\sqrt{1-\sqrt{2}}}$  8  $1995 \times 1$ 生年月日: 生日は 英略楽社 スときに必要だ <mark>。</mark><br>情報です グイン 受験者ID 9 tarovamada1234 ---------<br>--------ー<br>スワードを再入力:**\*** 10
- 8. 生年月日の[年][月][日]をそれぞれのリストから選択します。 ※ 受験者 ID の確認やパスワードを再設定する際に必要な情報です。正確に登録してください。
- 9. 任意の受験者 ID を半角英数字 6 文字以上 130 文字以下で入力します。 ※ スペースや特殊文字は入力できません。メールアドレスに使われている@の記号は使用できます。 ※ 受験者 ID をすでにほかの方が使用している場合、エラーが表示されます。
- 10. 任意のパスワードを半角英数字 8 文字以上 25 文字以下で入力し、確認のために同じパスワードを 再入力します。
	- ※ 受験者 ID と同じ文字列は登録できません。
	- ※ スペースや特殊文字は入力できません。また、大文字/小文字を区別します。

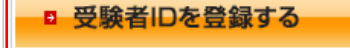

1

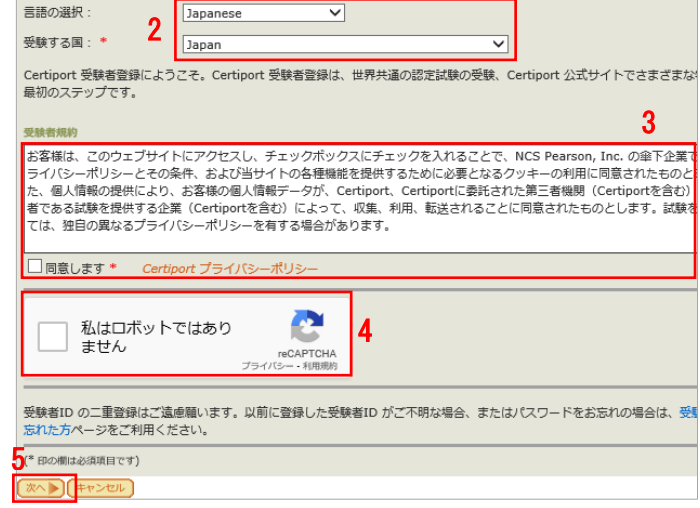

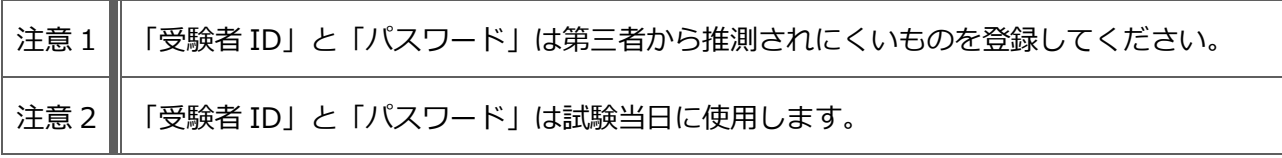

- 11. [秘密の質問と答え]2 種類を、全角 30 文字以 内、または半角 60 文字以内で入力します。 ※ 受験者 ID の確認やパスワードを再設定する際に必要 な情報です。
- 12. [次へ]ボタンをクリックします。

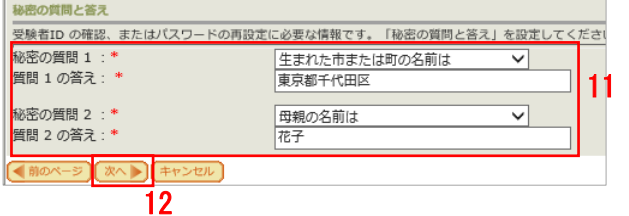

### <span id="page-2-0"></span>1.3. [個人情報]ページ

13. 有効なメールアドレスを入力します。 ※ メールアドレスを持っていない場合は Outlook.com やGmailなどのフリーメールアドレスを取得してから登 録してください。

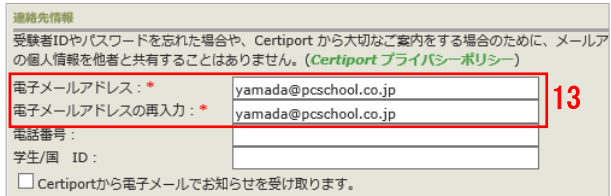

- 14. 半角ローマ字で氏名を入力します。 ※ 入力例) Taro Yamada
- 15. 郵便番号と住所を入力します。
- 16. [次へ]ボタンをクリックします。

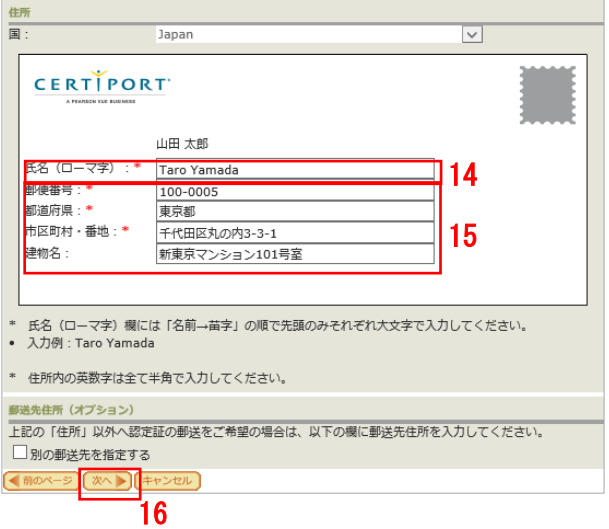

### <span id="page-2-1"></span>1.4. [その他の登録情報]ページ

17. 該当する項目を選択します。 現在、学生ですか。(定時制を含む)  $O$  ( $\sharp$ U) 17 ※ 選択する内容により、詳細情報を選択するリストが  $O$ いいえ 表示されます。 現在、雇用されていますか。\*  $\bigcirc$ igu  $O$ いいえ 性別 ○男性 ○女性

18  $\overline{)}$ 

18. [登録]ボタンをクリックします。

#### <span id="page-3-0"></span>1.5. [試験の登録]ページ

- 19. 受験する試験ごとに資格認定プログラムの登録をします。 ※ 誤って、受験しない試験の資格認定プログラムに登録しても問題はありません。
	- ◆ IC3 を受験する方
	- ⇒「Certiport」の登録が必要です。(①)

◆アドビ認定プロフェッショナルを受験する方 ⇒ [Adobe | の登録が必要です。(2)]

◆App Development with Swift を受験する方 ⇒「Apple」の登録が必要です。(③)

◆IT Specialist を受験する方 ⇒「IT Specialist」の登録が必要です。(④)

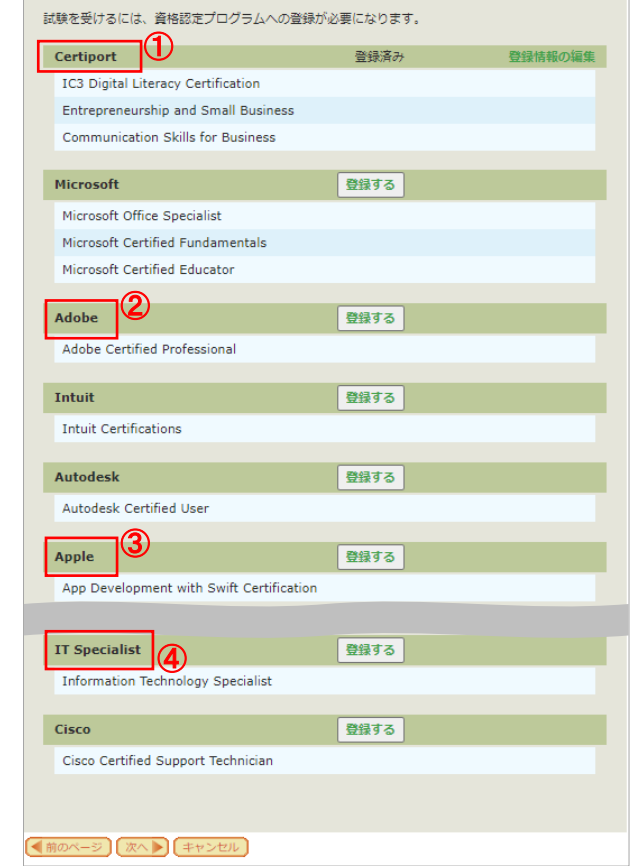

<sub>注意</sub> | 受験者 ID 登録完了後に、件名『【重要】 Certiport 受験者 ID 登録完了のお知らせ』が、登 録したメールアドレスに送信されます。メールには受験者 ID が記載されています。

# <span id="page-4-0"></span>2. 資格認定プログラムの登録

◆アドビ認定プロフェッショナルを受験する方

### <span id="page-4-1"></span>2.1. 秘密保持契約への同意

IC3、アドビ認定プロフェッショナル、Swift、IT Specialist を受験するにあたり、試験主催団体へ情報を 登録します。

注意 受験する試験ごとに、資格認定プログラム登録をする箇所が異なります。資格認定プログラ ムの登録は、受験する試験だけで結構です。

- 1. 受験する試験の「登録情報の編集]、もしくは「登録する]ボタンをクリックします。
	- ◆ IC3 を受験する方

をクリックします。(①)

をクリックします。(②)

クリックします。(③)

録しても問題はありません。

◆IT Specialist を受験する方

ボタンをクリックします。(④)

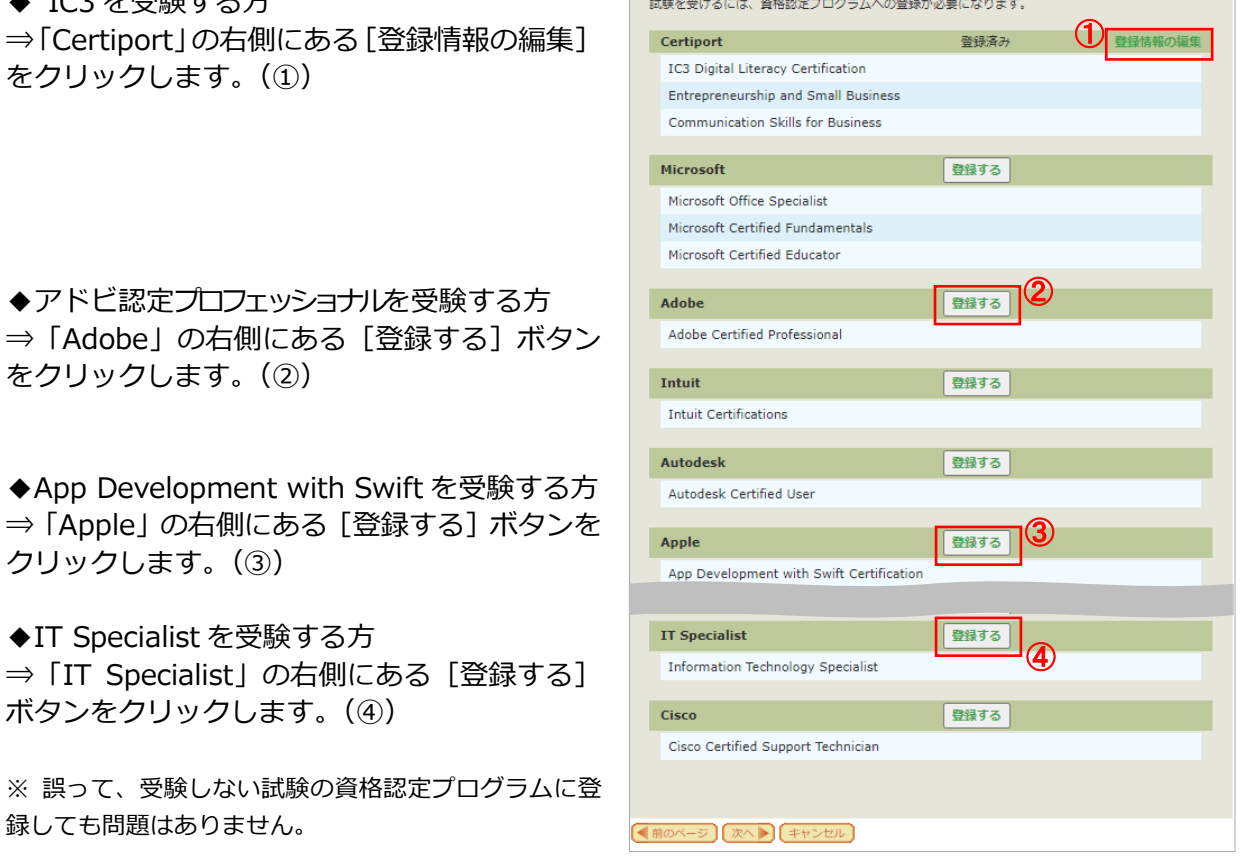

2. 試験提供元への登録ページが表示された ら[秘密保持契約]をクリックします。 ※ この例では Adobe に登録します。

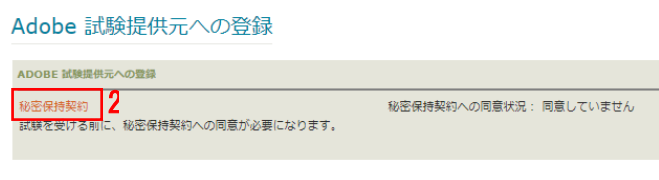

3. [秘密保持契約への同意]画面が表示されたら、 内容を確認して「同意します]ボタンをクリッ クします。

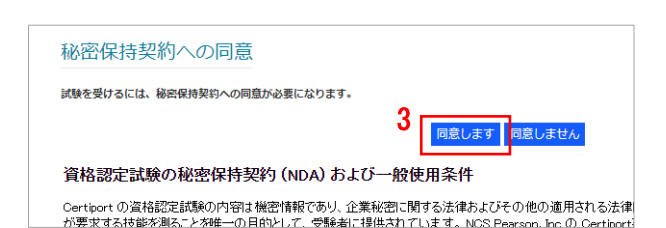

4. 秘密保持契約への同意状況が「同意済み」へ変 わったことを確認したら、画面下部の[登録] ボタンをクリックします。

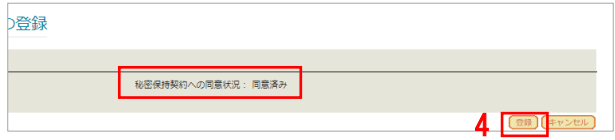

5. [試験の登録]ページに戻ります。「Adobe」が 「登録済み」へ変わったことを確認したら、画 面下の [次へ] をクリックします。

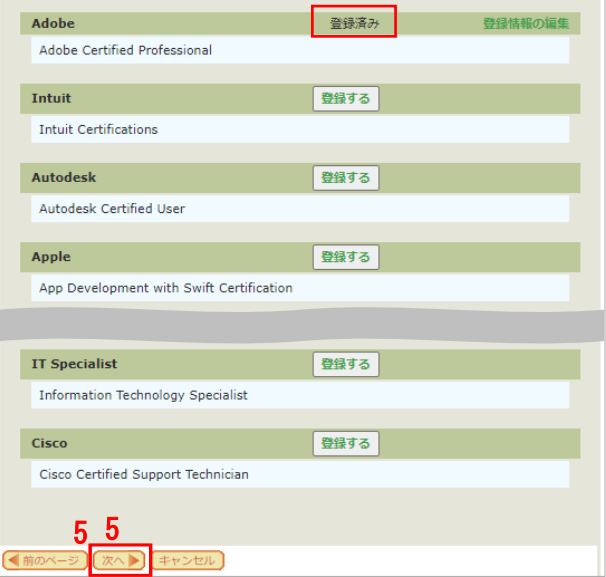

#### ◆IC3 を受験する方のみ◆

[Certiport]の[登録情報の編集]をクリック したあとに [Certiport 秘密保持契約] をクリッ クして、[秘密保持契約の同意]画面で[同意し ます]ボタンをクリックします。

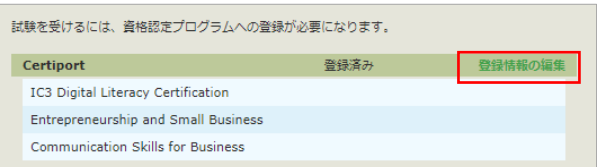

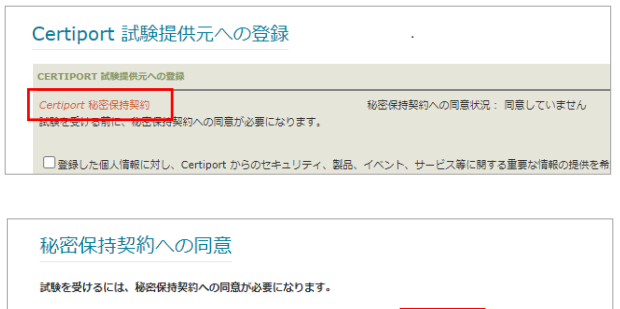

Certiport の資格認定試験の内容は機密情報であり、企業秘密に関する法律およびその他の適用される法律<br>が要求する技能が測ることを唯一の目的として、受験者に提供されています。NOS Pearson、Inc の Certiport

資格認定試験の秘密保持契約 (NDA) および一般使用条件

**同意します 同意しません** 

## <span id="page-5-0"></span>2.2. [登録完了]ページ

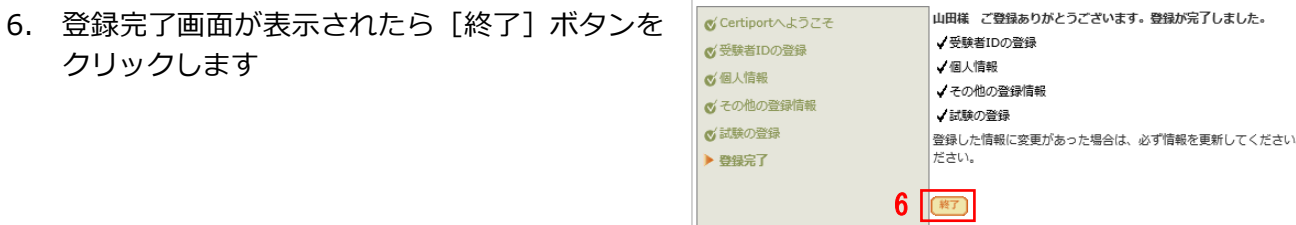

- 7. デジタル認定証ページが表示されます。
- 8. 受験者 ID の登録が完了すると[お 知らせ]にメッセージの受信件数が 表示されます。

を確認できます。

をクリックします。

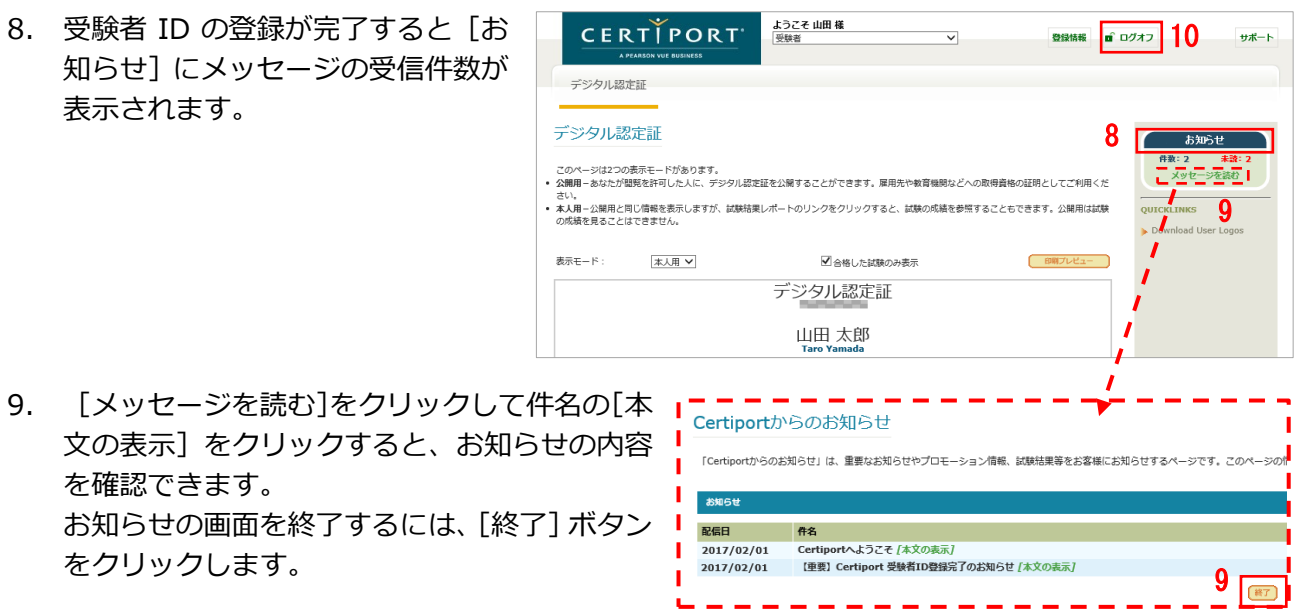

10. 画面右上の [ログオフ] ボタンをクリックして、画面を閉じます。

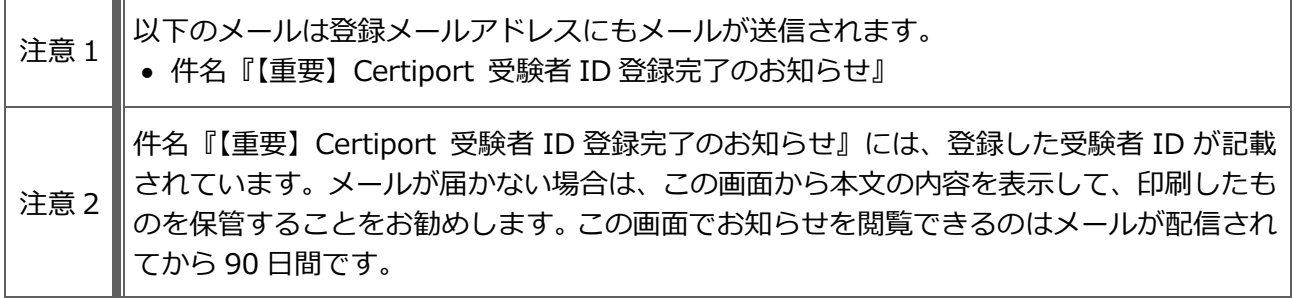